Como conectarse a la clase usando Microsoft Teams

# Paso 1) Haga clic en el icono de Microsoft Teams

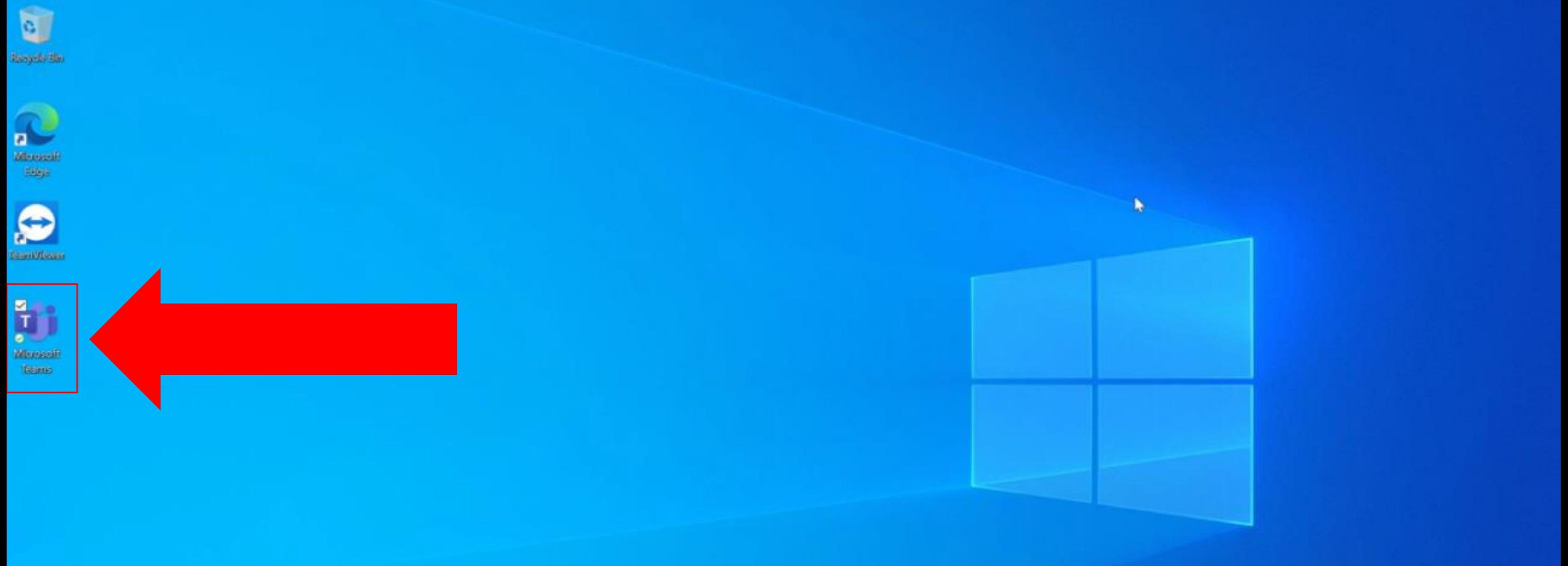

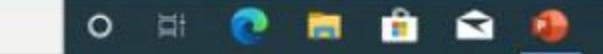

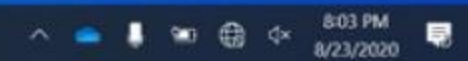

### Paso 2) Haga clic en el nombre de la clase que quiere conectarse

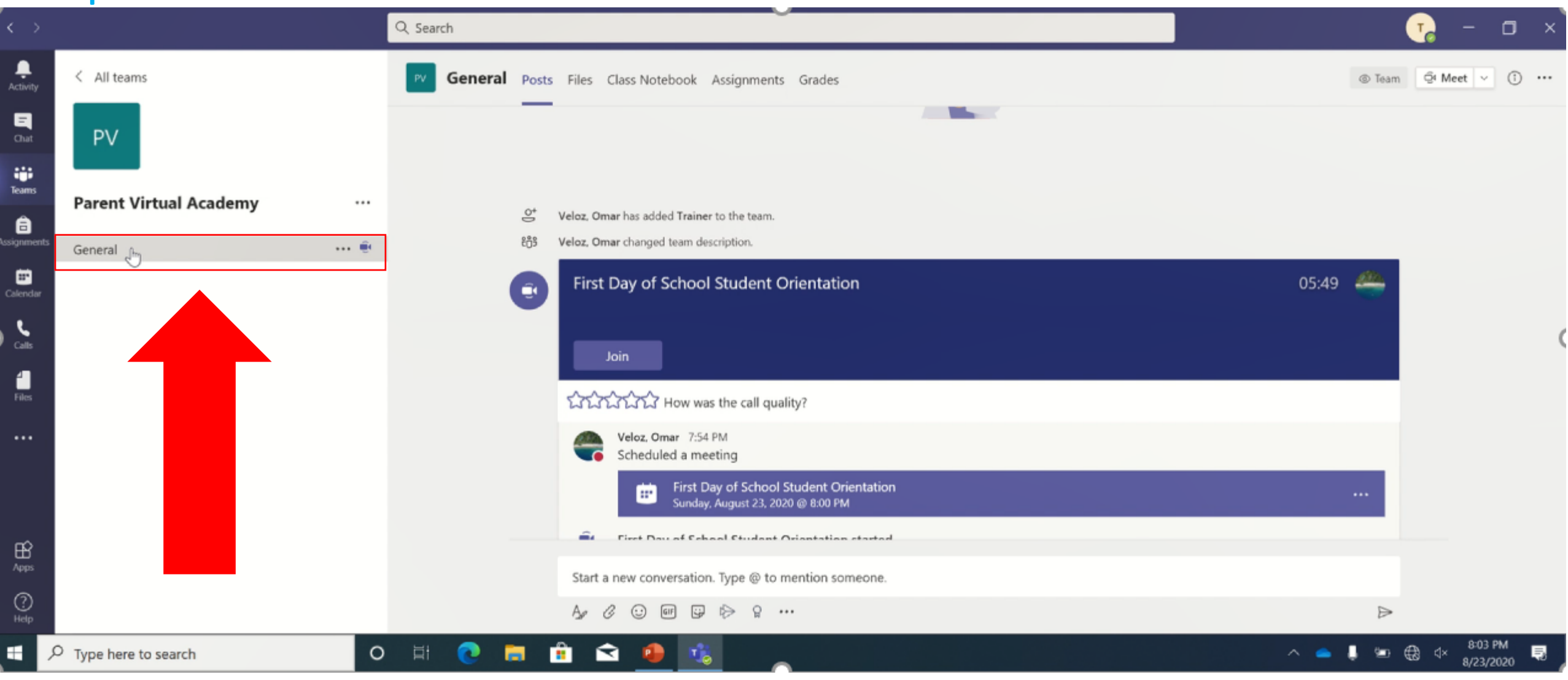

# Paso 3) Haga clic en la palabra Join para entrar a la clase

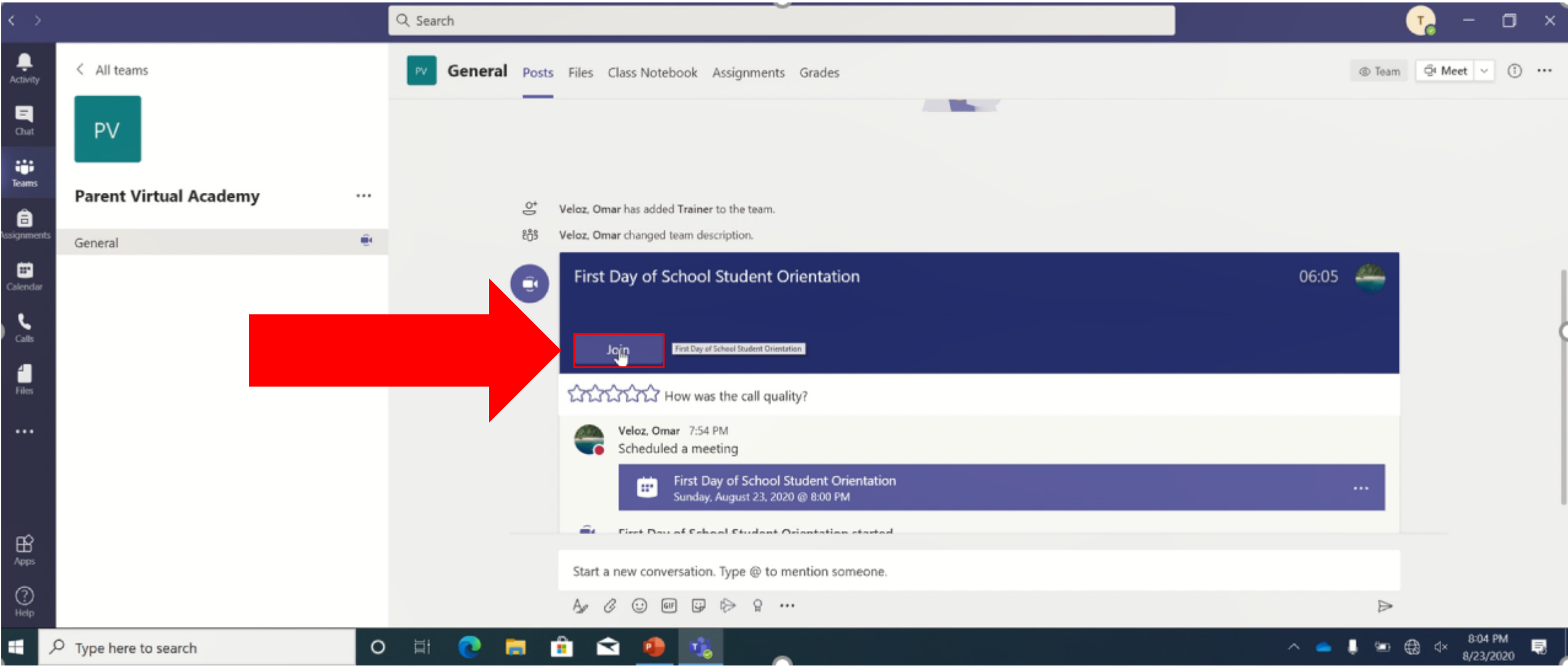

## Paso 4) Haga clic en la palabra Join now

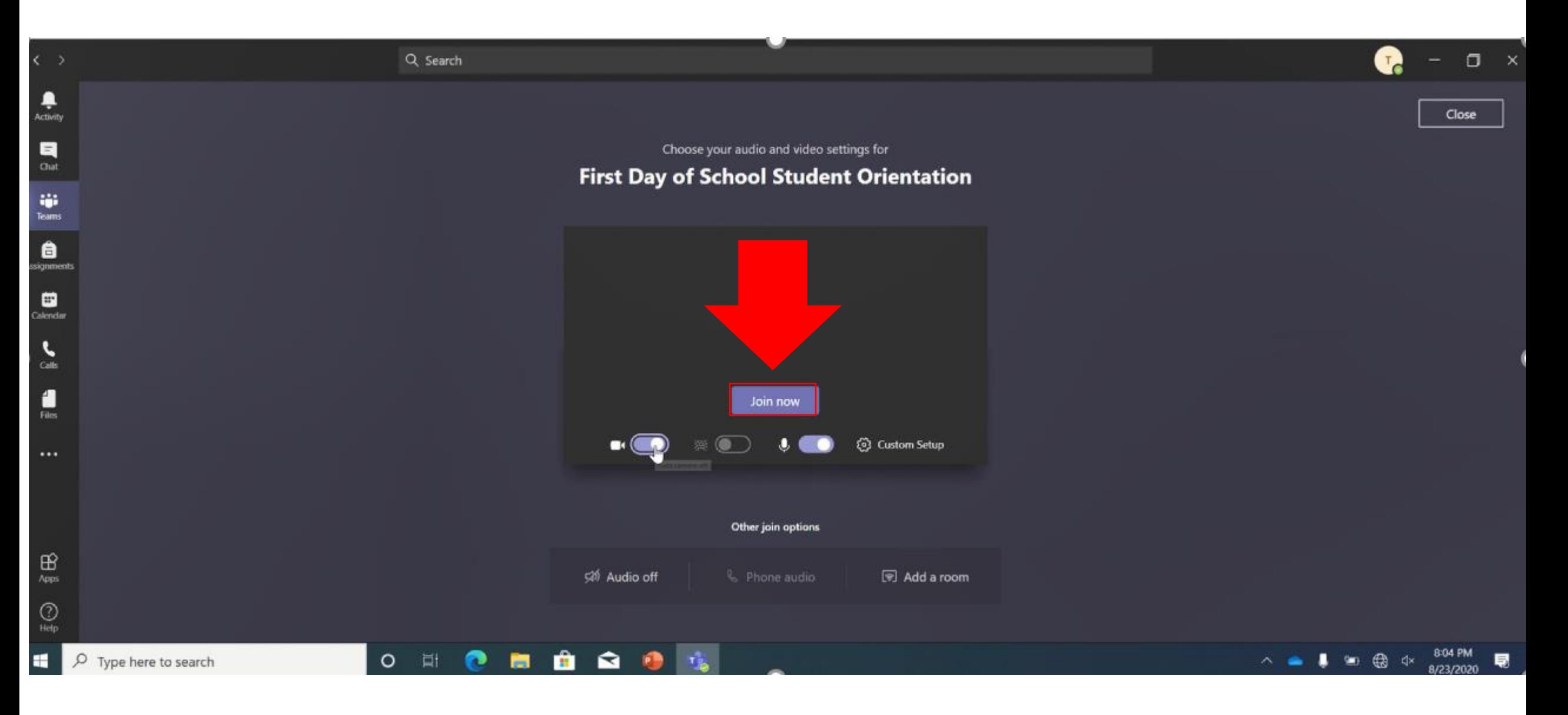

#### El Menu de comunicación

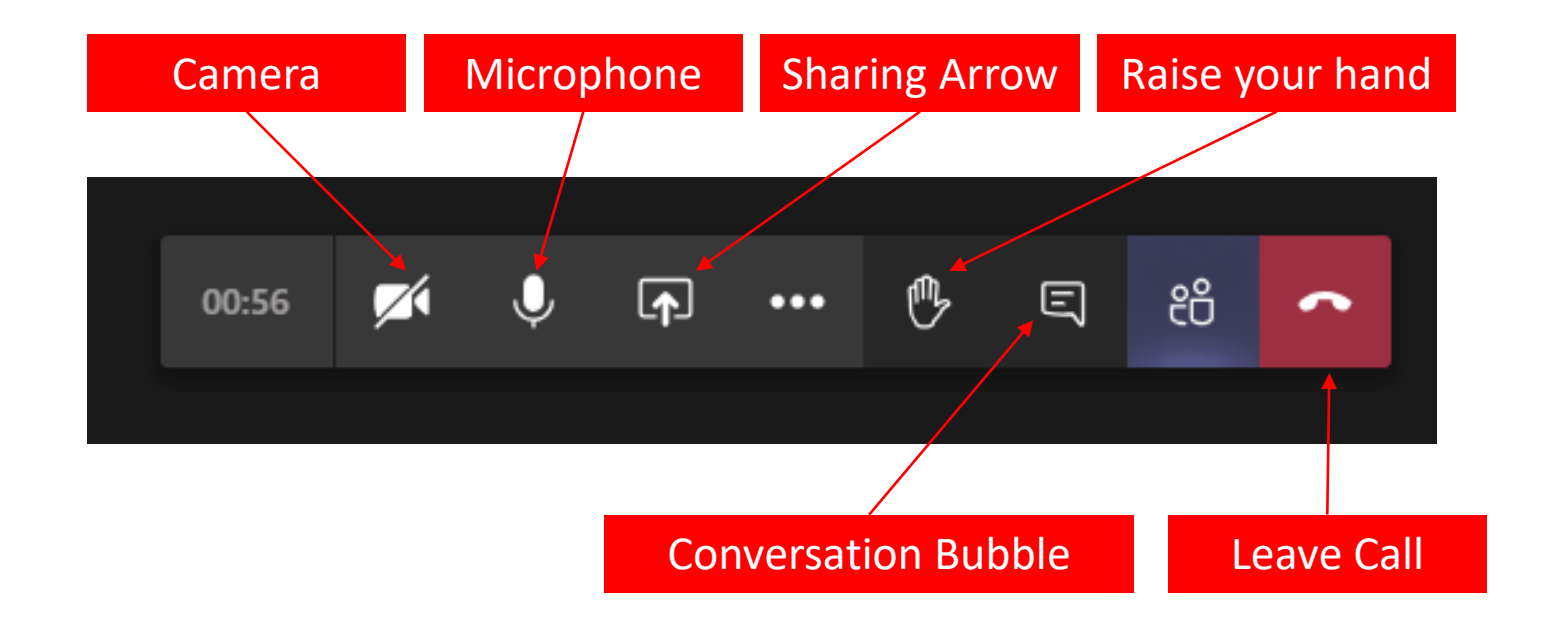

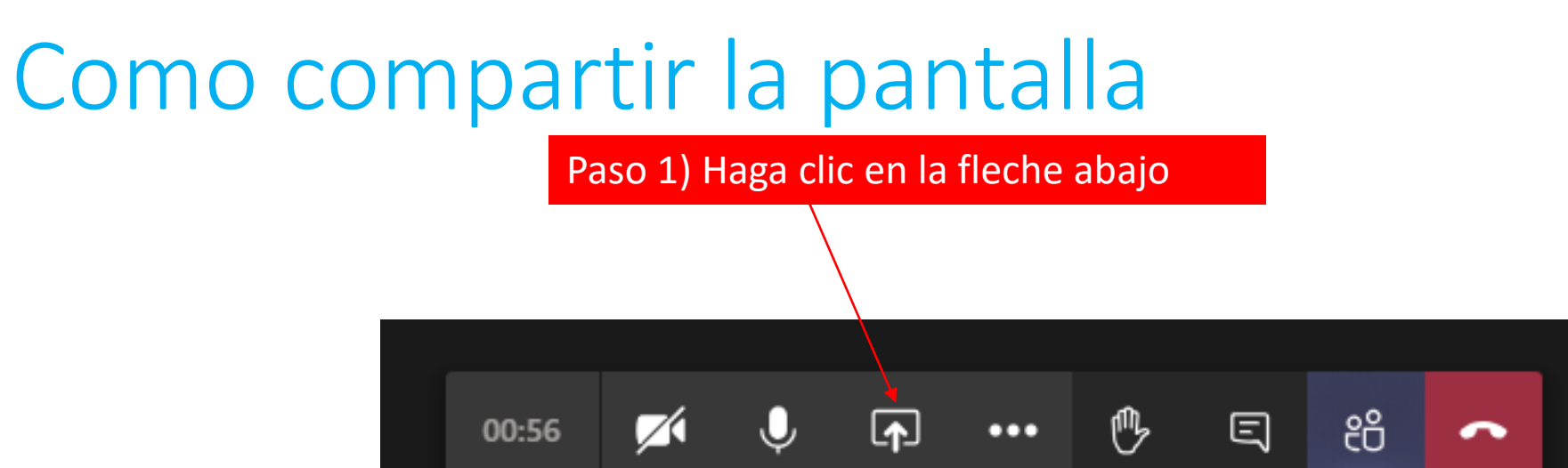

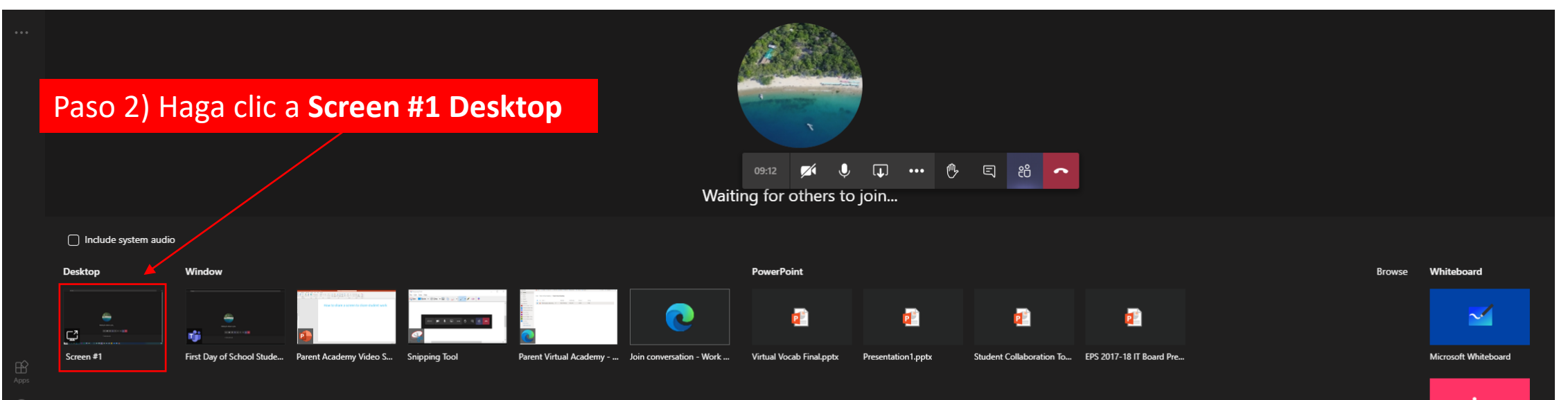